## **Lösungsschritte bei Installation von D8**

1. Zuerst alte Softwareversion unter Windows löschen, dann neueste Version installieren.

https://1drv.ms/f/s!Apv5oprr4nftgiViXfHeECChAYaN

Bitte informieren Sie uns über die Softwareversion, wenn Sie noch Hilfe benötigen:

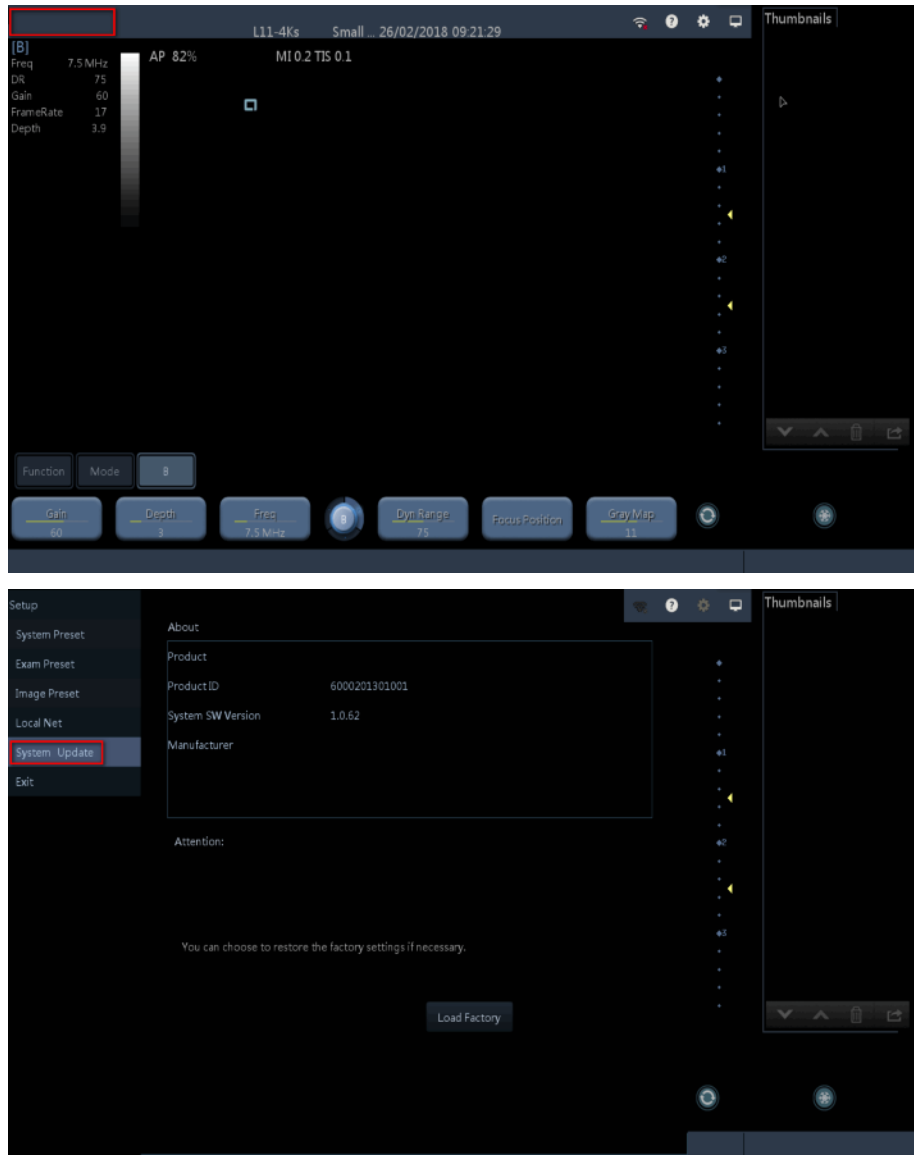

2. unter Berücksichtigung der komplizierten Umstände in der Windows-Plattform, wenn Sie das Verbindungsproblem lösen, versuchen Sie bitte diese Lösung. Wenn Sie es auf die richtige Weise verbinden können, müssen Sie dies nicht tun.

Rufen Sie die Systemsteuerung auf und aktivieren Sie nur einen drahtlosen Adapter und deaktivieren Sie alle weiteren Adapter:

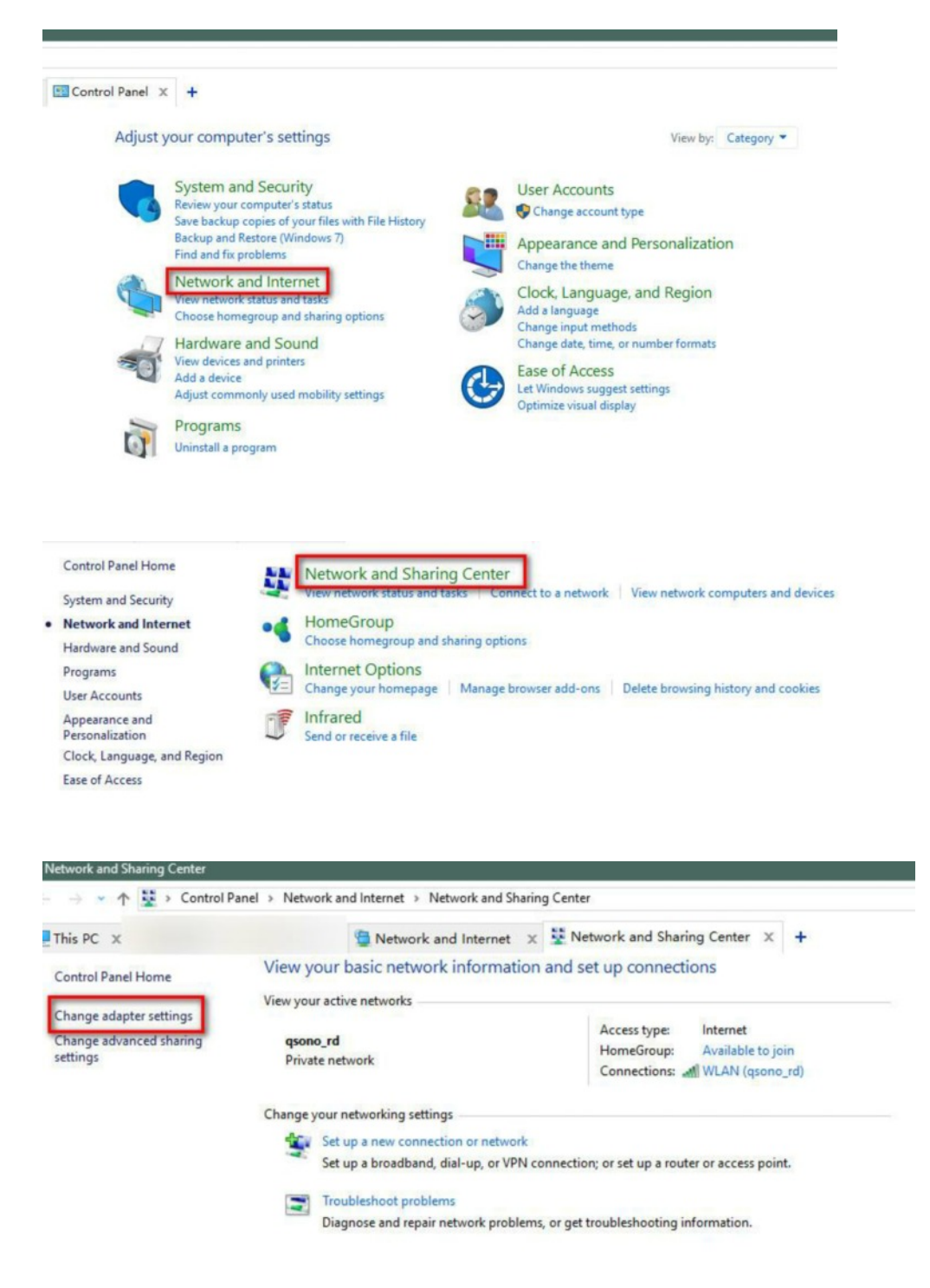

Bitte deaktivieren Sie alle lokalen Netzwerkadapter mit Ausnahme des einzigen drahtlosen Netzwerks, das Sie wie folgt mit dem Wireless-Probe verbinden müssen:

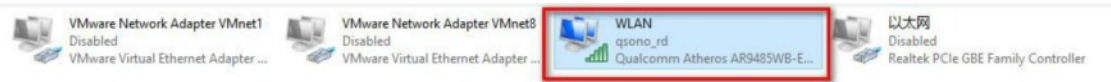

3. Schalten Sie den wireless Ultraschall ein und suchen Sie das WLAN-Signal in Ihrem PC. Zum Beispiel: "A023",

Klicken Sie auf Verbinden und geben Sie das Passwort ein: 12345678.

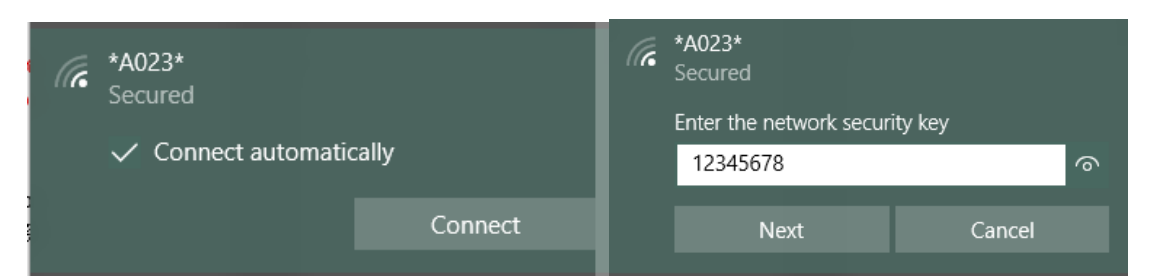

Stellen Sie sicher, dass der wireless Ultraschall mit dem PC verbunden ist und wie folgt angezeigt wird:

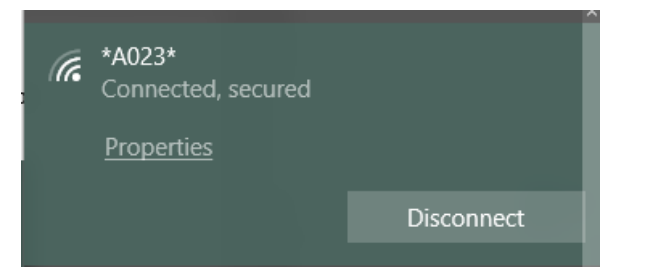

Geben Sie dann die Software in Ihren Windows-PC ein.

4. Über die APP für Android-Gerät:

Bitte stellen Sie sicher, dass Sie alle Erlaubnisse, die die Software benötigt, frei geben.

Geben Sie zuerst die Systemeinstellungen entsprechend ein.

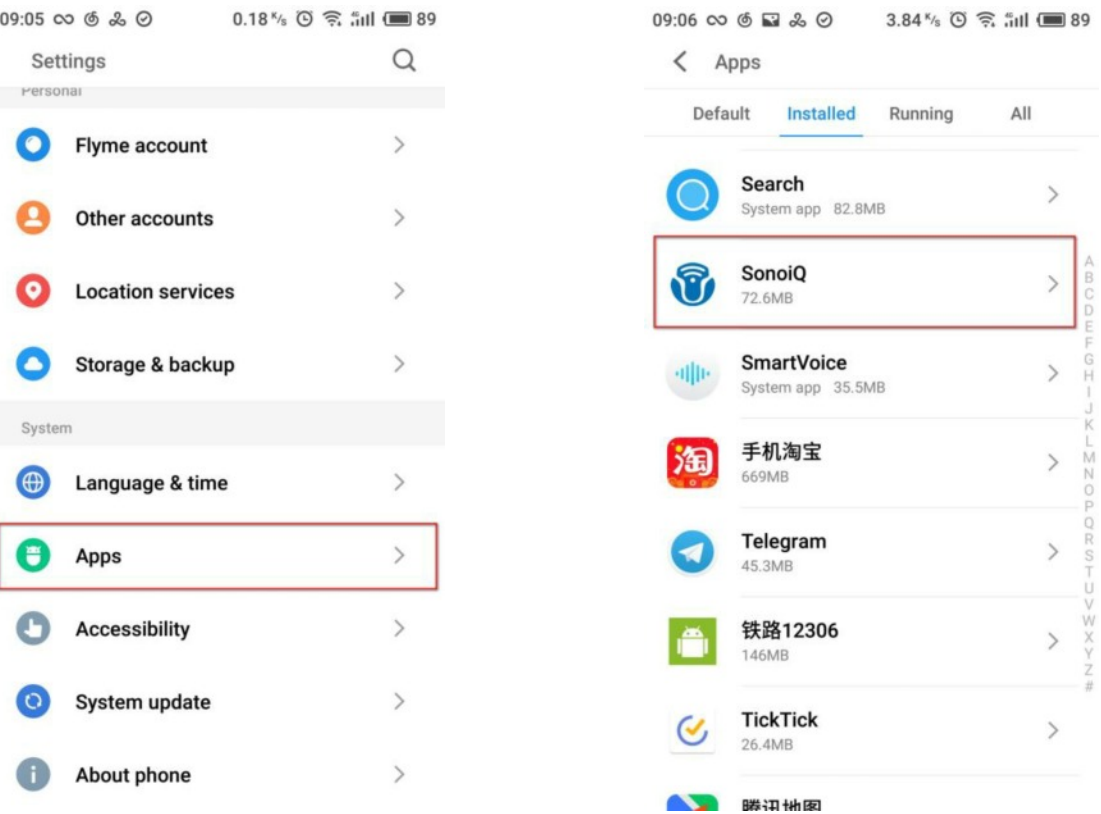

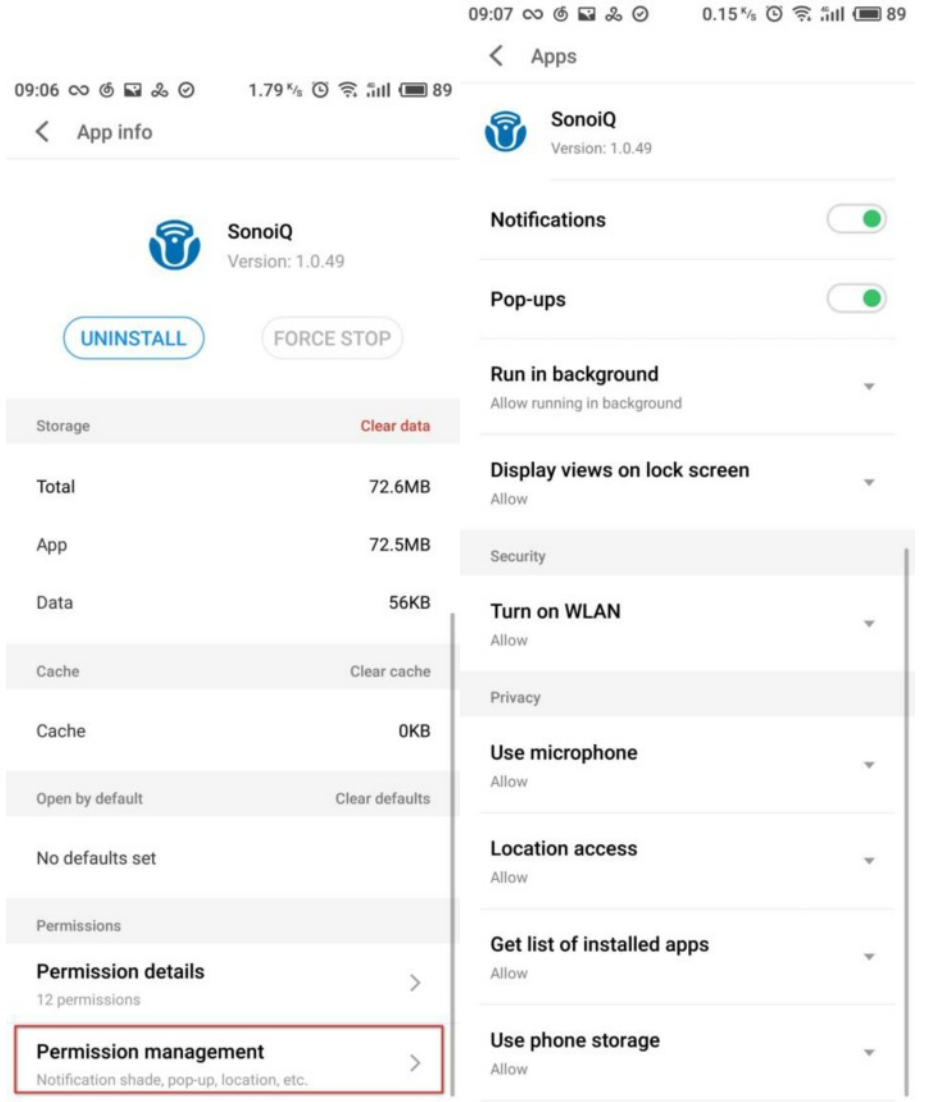

Wenn Sie noch Hilfe benötigen, teilen Sie uns bitte den "i" -Teil wie folgt mit:

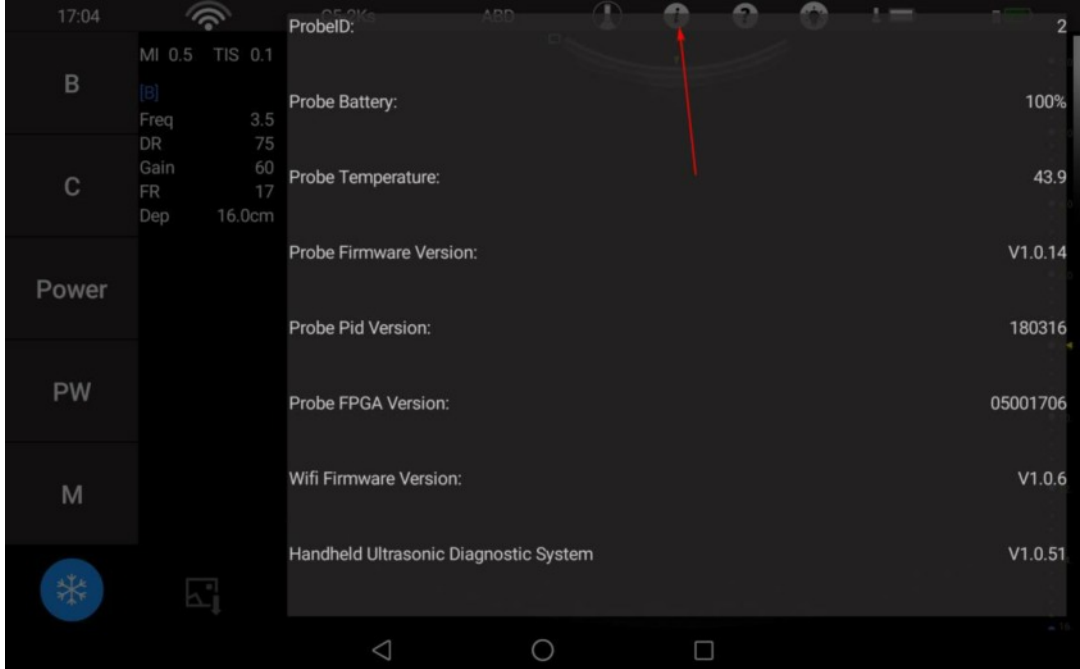

5. Über die APP für iOS-Gerät:

Bitte suchen Sie "SonoiQ" im App Store für Mobilgeräte wie iPhone oder iPad.

Installieren Sie es und verbinden Sie es mit dem Standardpasswort "12345678".